## Microsoft Teams の操作手順

Microsoft Teams は、チャットを主体としたコミュニケーションツールです。チーム内や個人間でのチ ャット、音声通話、ビデオ会議、ファイルや Web ページ等の共有を、すべて [ワークスペース] と呼ば れる画面で行うことができます。

ジュニアドクター育成塾第一段階プログラムではこのツールを使って課題の確認や提出、質問・要望の 受け付け等を行います。

Microsoft365 へのログインと Microsoft Teams の起動

1. Microsoft 365 にログインします。( https://login.microsoftonline.com/ ) (ログインページは"microsoft ログイン オンライン"で検索すると表示されます。)

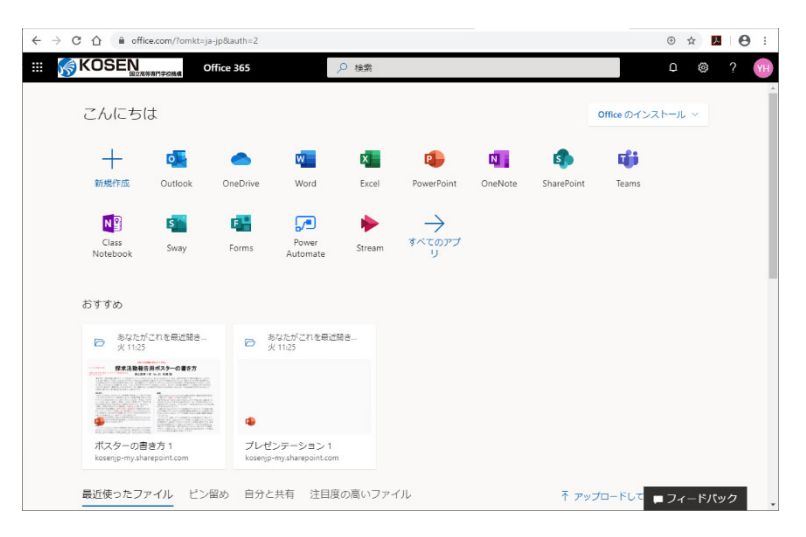

2.アプリの一覧から [Teams] をクリックします。

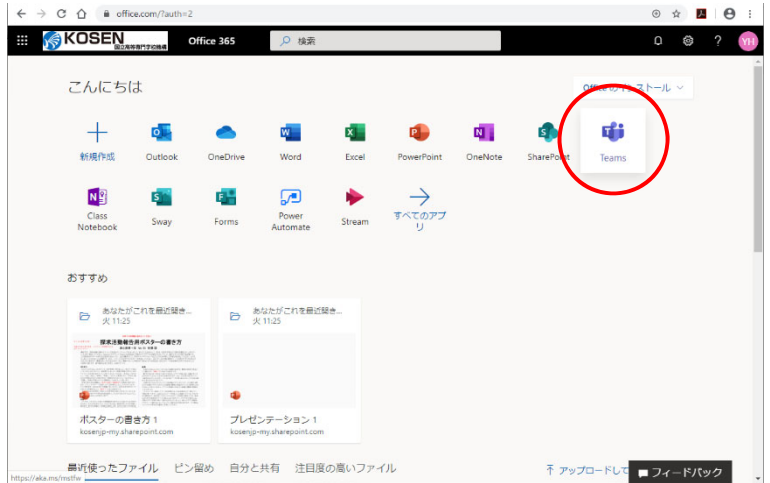

3.Microfoft Teams が表示されます。

1.ワークスペースの[032 津山高専\_ JDr1stStage]をクリックします。

([032 津山高専\_JDr1stStage]が表示されない場合は、左側のアプリバーから[チーム]を選択し てください。)

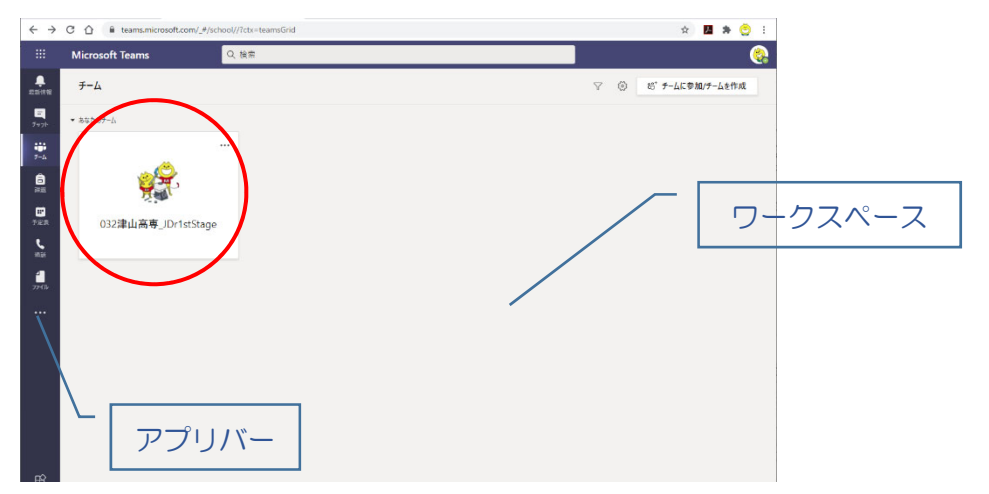

2. [032 津山高専\_ JDr1stStage] チームが表示されます。

| W.<br>Q 検索<br><b>Microsoft Teams</b><br>e.<br>٠<br>● → → → 按 按稿 ファイル クラスノートブック 課題 成績 +<br>チーム名<br>く すべてのチーム<br>◎チム ※ 会議 > ① …<br>取新情報<br>$\overline{a}$<br>一<br>Kansamata Hinda さんざ Salou Métada さんをチームに豊富しました。<br>$\Xi$<br>أوجها<br>メニューバー<br>$\Omega$<br>Mampasaha Hiroko 2.625 Satasa Makasta 2.625-1.76 fa Bf. Jak. fr.<br>÷<br>$\stackrel{\circ}{\equiv}$<br>Famanoto Hiroko AA/F Yashrtoni Histeg AA/F + AL/A/LL/EL/FL<br>F-A<br>032津山高専_JDr1stStage …<br>$\cong$<br>Vannasste Hireles こんぐ の結川内成 こんそチームに追加しました。<br>8<br>g,<br>Yanumete Nisolas ともど、カサートNFC こんとチームと色にしましょ。<br><b>SEE</b><br>$-kt$<br>チャネル名<br>g.<br>Famoster to Himster アムボールは、気を減すアムペナームによりはしました。<br>▣ |  |
|----------------------------------------------------------------------------------------------------|--|
|                                                                                                    |  |
|                                                                                                    |  |
|                                                                                                    |  |
| Yanamoto Hiroko みんだ D(規模知名 ネルテチールときだしはした)<br>$\mathcal{Q}^*$<br>予定表<br>Perremote Hiroko AAC D应大张AASE AA Shillable<br>$\mathcal{Z}^*$<br>ч<br>Yamaana Hirska 26.01 D.B.M.2 24.59 / J.C.D.D.R.C.<br>$\frac{O^+}{1 - O}$<br>通新<br>$\approx$<br>famsmoto1iiroko 260°JJAJ46% 2667 15-2012 12.2.<br>п<br>$\mathcal{Q}^*$<br>Yanamoto Hiroko ZAがJU酒井保賀 ZAと「一点に送加し乱こ」<br>ファイル<br>$\stackrel{\circ}{\simeq}$<br>Famoreto Hiroko さんが、日期手を仕し入さチーム 高加し出した。                                                                                                    |  |
| <br>Paramoto Hiroko ZAAF JJ都木 心 ZAA+ LICANUEL2<br>$\mathfrak{L}^*$<br>Yaccomody Hirsche PAPT JO BARE PART ALLY HOLLEY<br>x<br>$\hat{\Xi}$<br>Kansmote Hiroko ZAの JJ商下を配 ZAとノームの西川山口に、<br>Yamamoto Hiroko さんぐ JOSINIA さんそう ムに合わしました。<br>$\mathfrak{L}$<br>$\mathfrak{L}^*$<br>famometo Mirola アルバリカ森制造系 ウルトチームに当たしだい。<br>Mamagazine Hiroko さんざ 取組符発生 さんとチーム 追加しました。<br>$\mathcal{Q}^*$<br>factemete Hiroko AAC 从山本料刷 AAF HAAD ULELS                                                                                                    |  |
| $\mathfrak{L}^*$<br>Mamageote Hiroko アルバリの音田以降アルデチームとこだしました。<br>$\mathcal{L}$<br>famorety Nicola さんざ JF高田県論さんとチームにのおしました。<br>$\stackrel{\circ}{=}$<br>Youkilomi Hichski こんが 「一」の調査を変更しました。<br>$8^{46}$<br>黑<br>新しい会話を開始します。@を入力して、誰かにメンションしてください。<br>$\mathbb{Q}$<br>$A_2 \quad \alpha \quad \textcircled{e} \quad \textcircled{e} \quad \textcircled{e} \quad \textcircled{e} \quad \textcircled{e} \quad \textcircled{e} \quad \textcircled{e}$<br>$\triangleright$                                                                                                    |  |

メニューバーの名称と機能(【投稿】【ファイル】【課題】を主に使用します。)

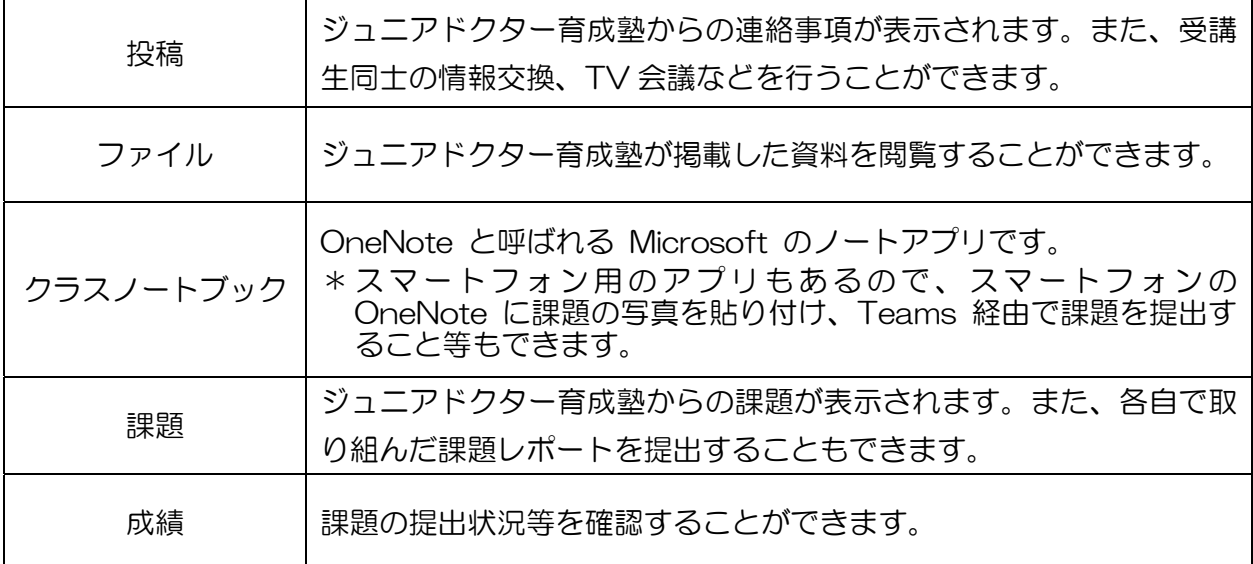

## 課題の確認

1.メニューバーから [課題] タブをクリックします。

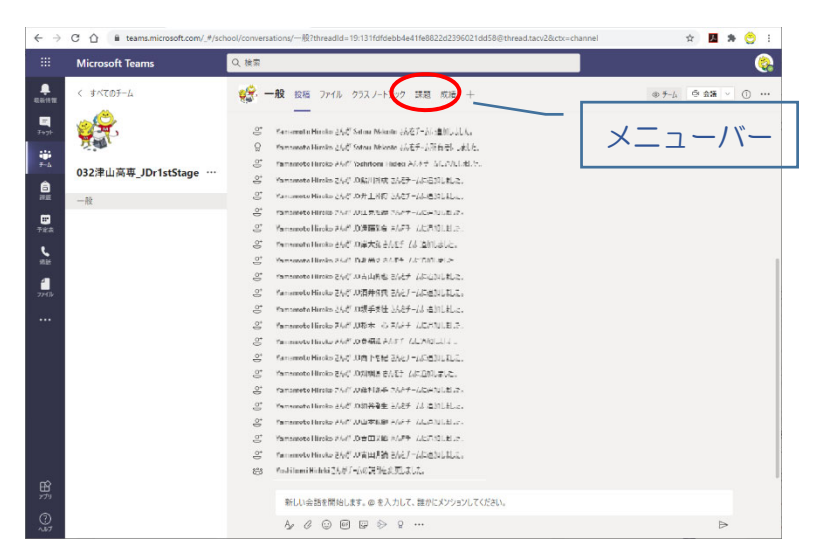

3. [今後の予定] - [割り当て済み]に課題と提出期限、[完了]には提出済みのものが表示されます。 [割り当て済み]の課題をクリックします。

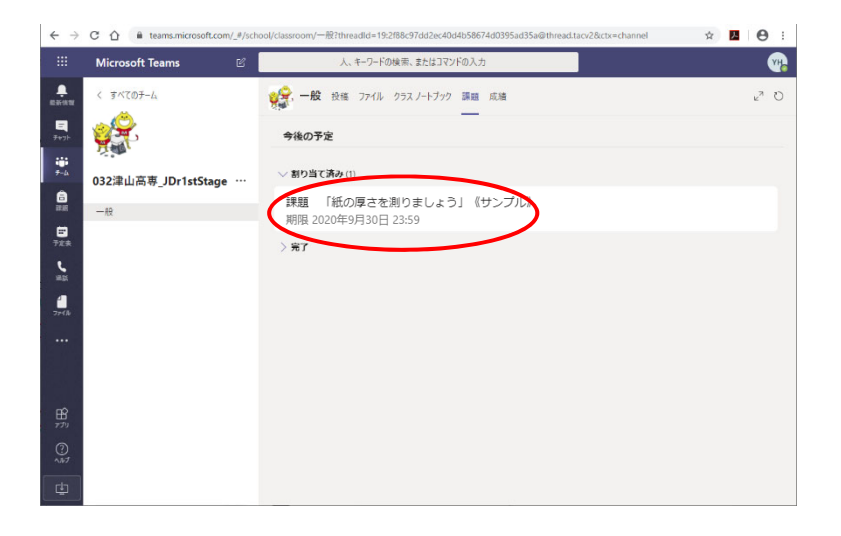

3.課題が表示されます。

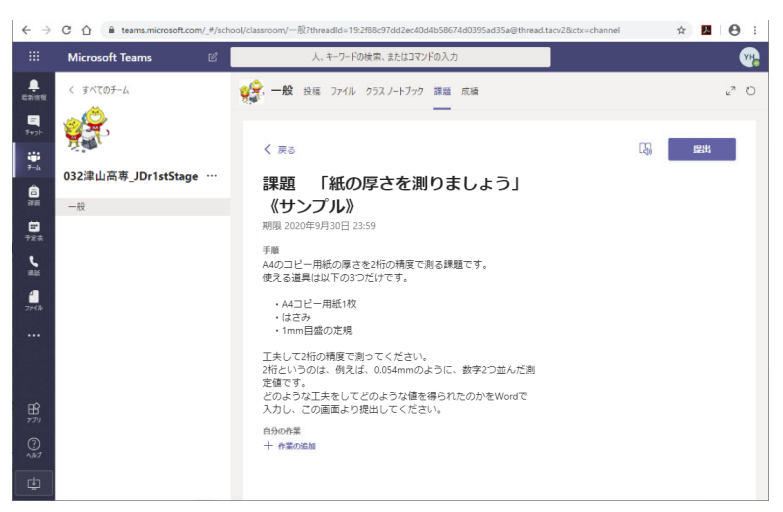

課題に取り組み、Word でレポートを作成しましょう。

Word で作成した課題を提出します。

1. [自分の作業]の[+作業の追加]をクリックします。

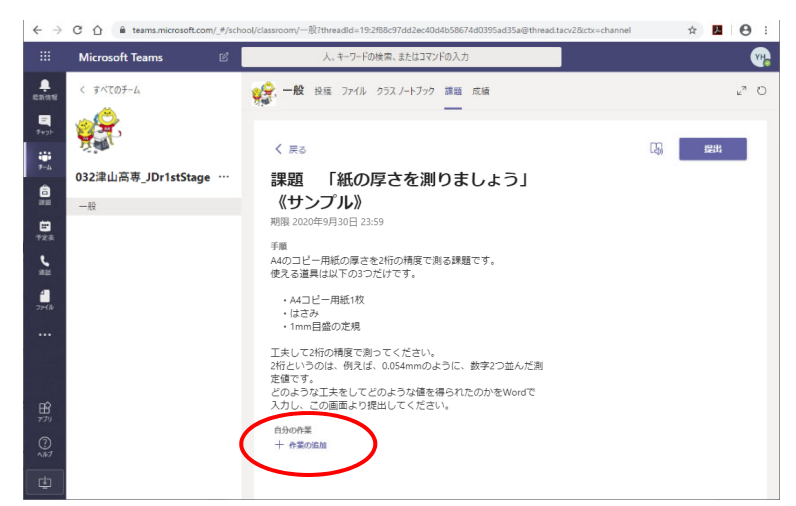

2.課題ファイルの保存先を選択します。お使いのパソコンに保存されているファイルを選択する場合は、 左下の[このデバイスからアップロード]をクリックします。

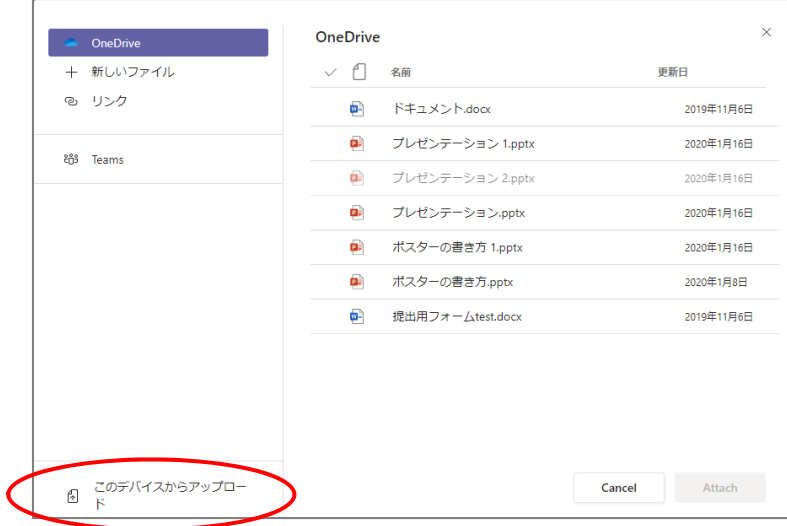

3.課題ファイルの保存先、ファイル名を選択し、[開く]ボタンをクリックします。

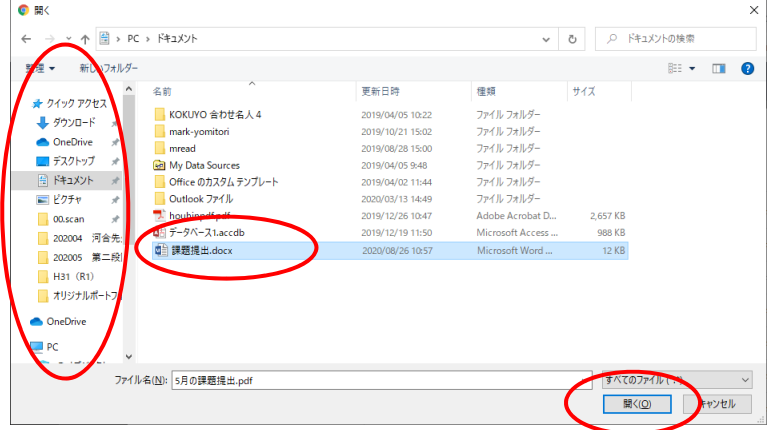

4.課題ファイルがアップロードされます。[完了]ボタンをクリックします。

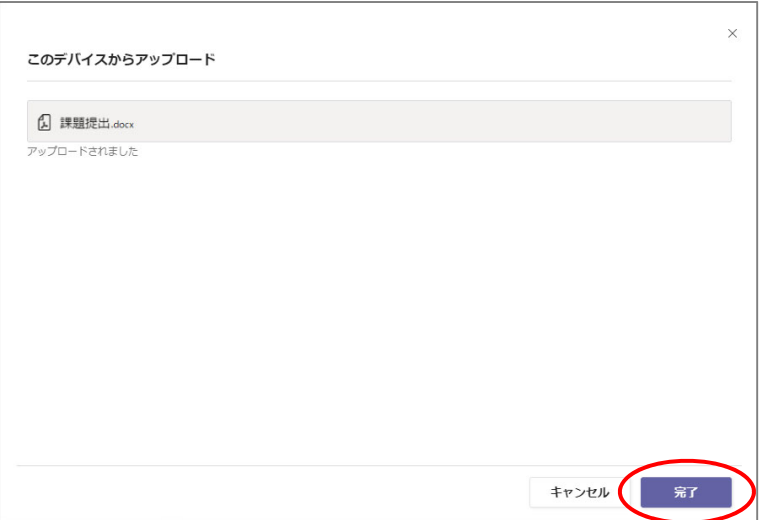

5.元の画面の [自分の作業] にファイル名が表示されていることを確認し、右上の [提出] ボタンをクリ ックします。

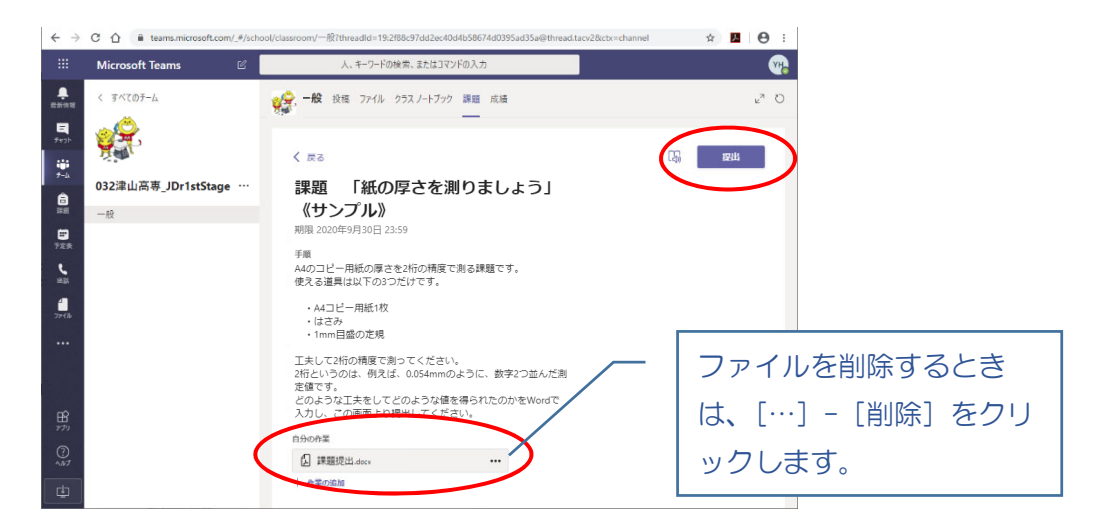

6.課題が提出済みになり、[提出]ボタンが「提出を取り消す]ボタンに変わります。 (提出を取り消したいときは、この「提出を取り消す]ボタンをクリックします。)

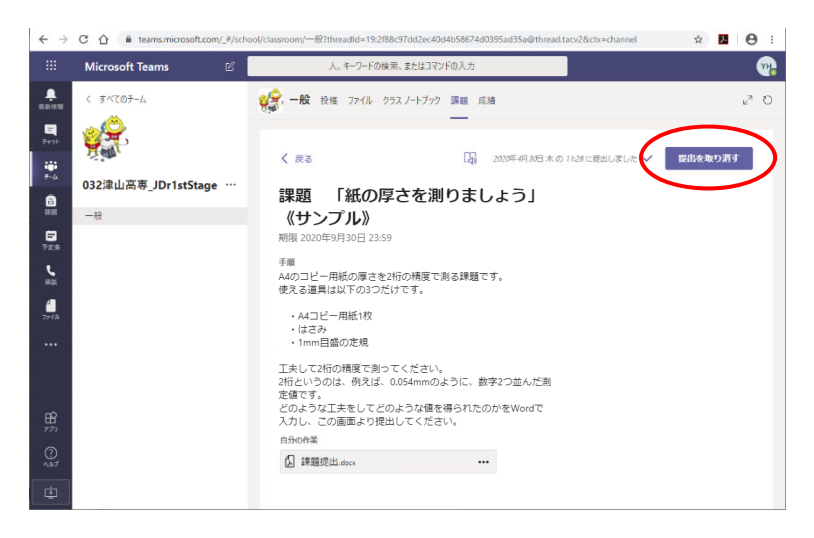

1.右上の[再読み込み] ○ をクリックし、画面を更新します。 (または、再度 Teams を起動し、[032 津山高専\_JDr1stStage]-[課題]タブをクリックします。)

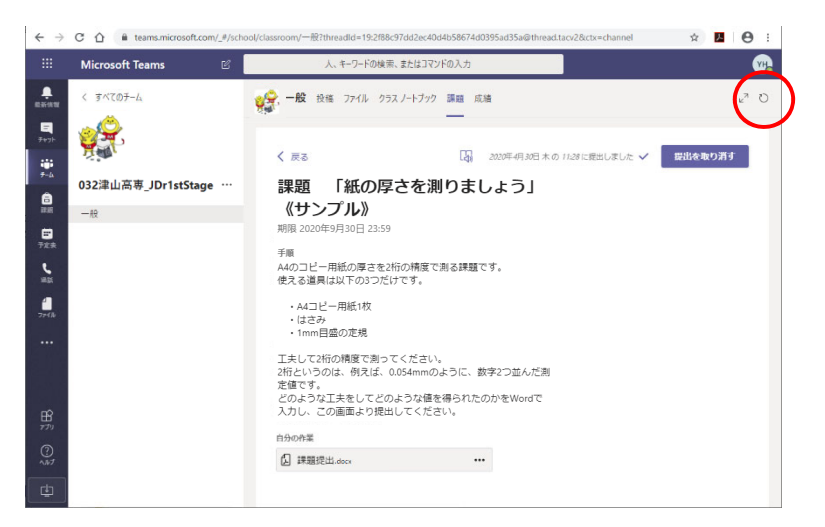

2. [割り当て済み]が "提出するものは残っていません"と表示されます。

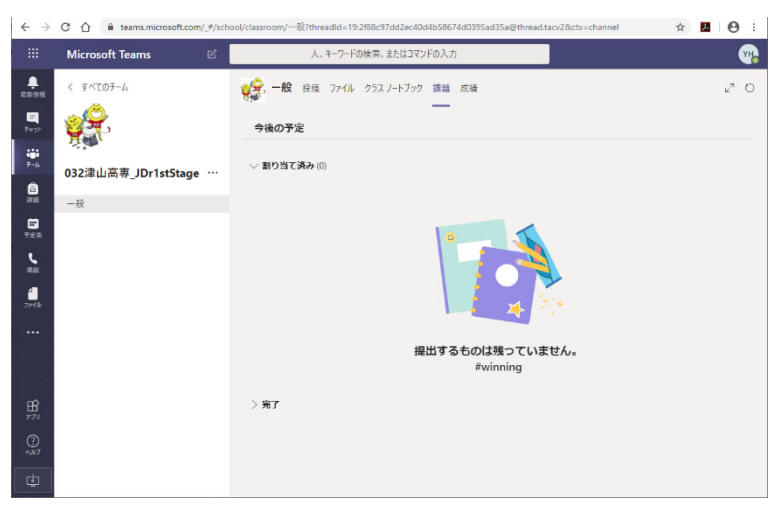

※提出したものを修正するときは、[完了] をクリックし、表示された課題をクリックします。

## 先生に質問をする

先生と連絡を取りたいときは、[投稿]を使用します。

[投稿]を使用した場合は、入力したメッセージの内容が第四期生全員の画面に表示されます。第四期生 で情報を共有することができます。

1.メニューバーから [投稿] をクリックします。

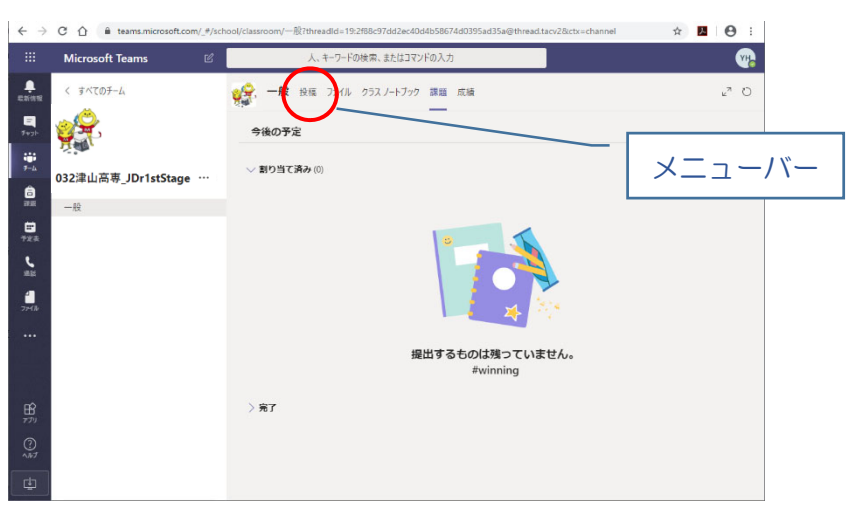

2.投稿画面が表示されます。下部にある「新しい会話を開始します。@を入力して、誰かにメンションし てください。」の欄にメッセージを入力し、[送信] ボタンをクリックします。

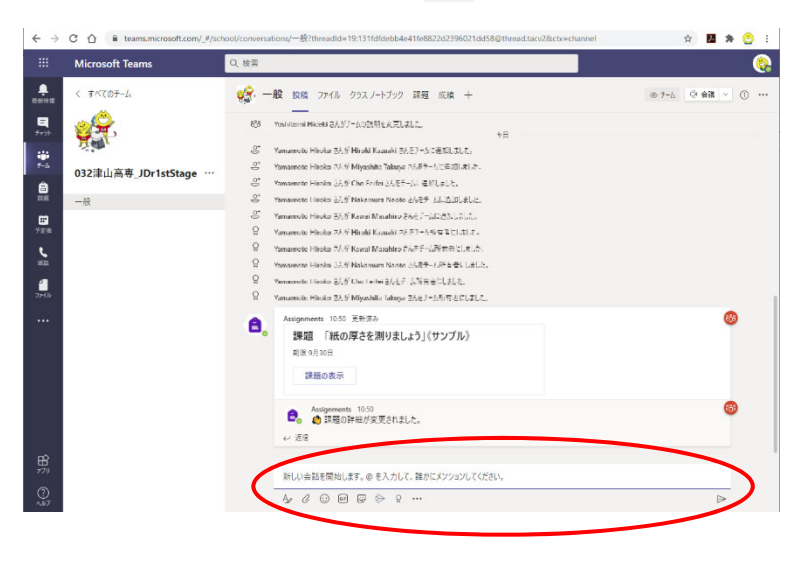